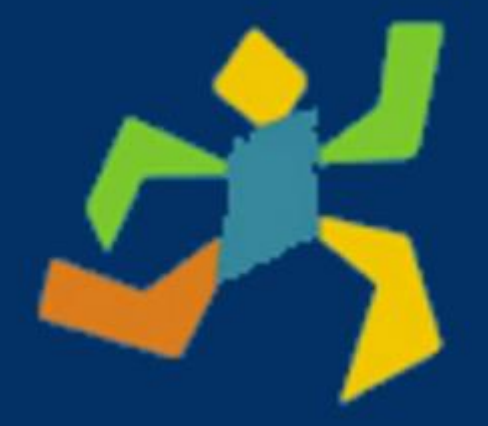

# Como utilizar o PROESP-BR

- Conhecendo o Site
- Acessando o Manual PROESP-BR
- Digitando avaliações
- Visualização dos resultados

## 1.Apresentação

O Projeto Esporte Brasil (PROESP-BR) é um observatório permanente de indicadores de crescimento e desenvolvimento corporal, motor e do estado nutricional de crianças e jovens entre 6 e 17 anos. Com o objetivo de auxiliar os professores de educação física na avaliação desses indicadores, o PROESP-BR propõe, através de um método, a realização de programa cujas medidas e testes podem ser realizados na maioria das escolas brasileiras. As informações enviadas ao site do PROESP-BR, formam um banco de dados capaz de orientar estudos, sugerir diagnósticos e propor normas e critérios de avaliação da população escolar brasileira no âmbito do crescimento corporal e da aptidão física relacionada à saúde e ao desempenho motor.

Acessando nosso site, você encontrará informações sobre as linhas de pesquisas, publicações, eBooks, teses e dissertações produzidas por pesquisadores do PROESP-BR. Você também terá acesso às informações necessárias para aplicação dos testes em sua escola (manual, modelos de aquecimento, fichas de avaliação, vídeos sobre os testes, digitação das avaliações, planilha de extração dos resultados).

Saiba mais em [www.proesp.ufrgs.br](http://www.proesp.ufrgs.br/)

## 2.Conhecendo o Site

Ao acessar o site, nossa página inicial faz uma breve apresentação sobre o Projeto Esporte Brasil. Em seguida, indica os primeiros passos para a aplicação dos testes ("[Como aplicar o PROESP-BR](https://www.ufrgs.br/proesp/como-aplicar-o-proesp.php)") e outras informações sobre o projeto ("[Mais sobre o](https://www.ufrgs.br/proesp/historico.php)  [PROESP-BR](https://www.ufrgs.br/proesp/historico.php)"). Ainda nesta página é possível identificar dois menus com links para facilitar sua navegação:

- **Menu horizontal (topo)**: apresenta links de acesso a área mais informativa do site, contendo o histórico, linhas de pesquisa, publicações, eBooks, dissertações e teses, membros do grupo de pesquisa, alguns links institucionais e de parceiros do PROESP-BR, e diferentes formas para entrar em contato conosco;
- **Menu Vertical (lateral à esquerda)**: apresenta links de acesso a área mais prática, com informações, materiais e caminhos necessários para aplicação, digitação, visualização e extração dos resultados das suas avaliações.

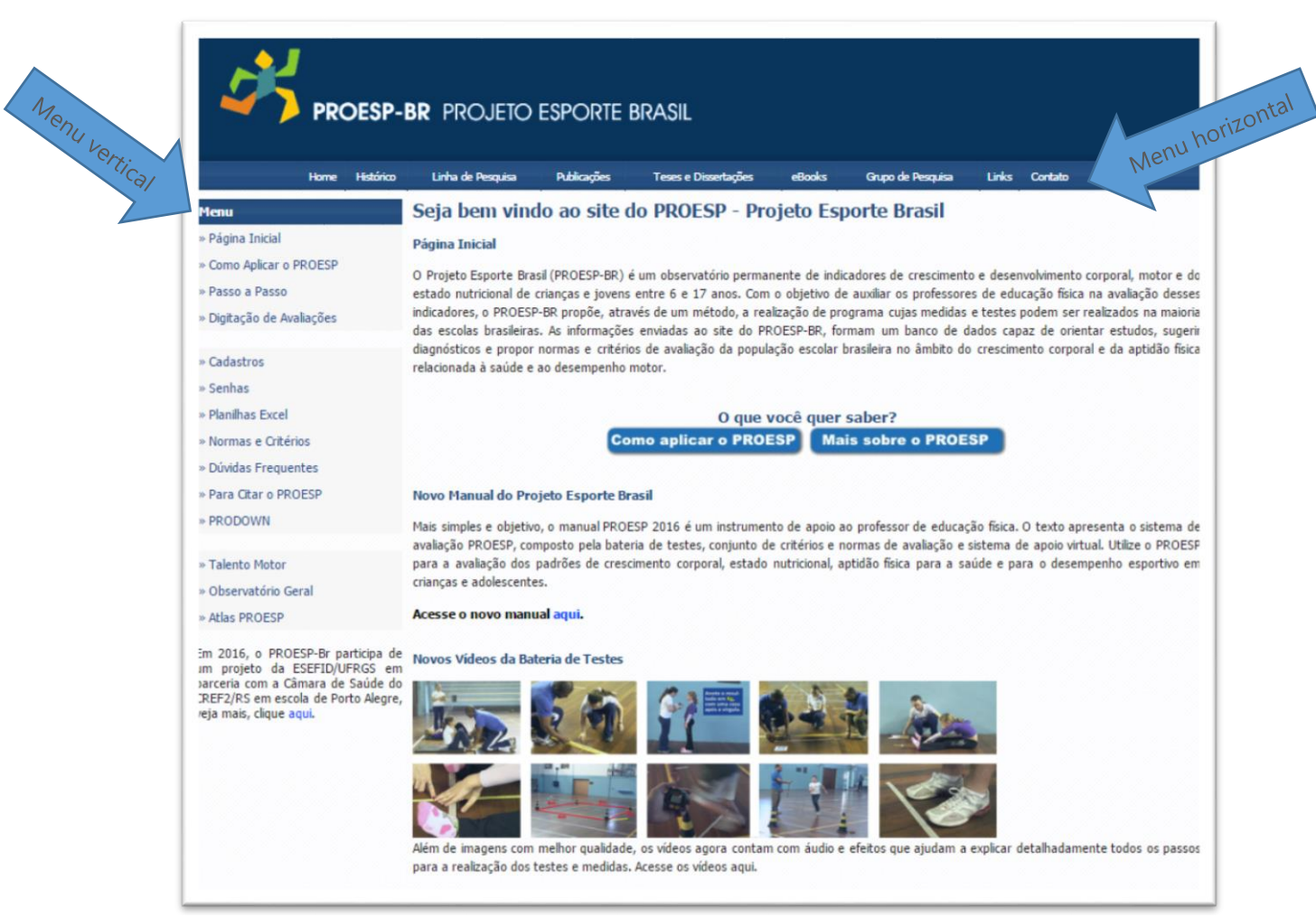

*Figura 1: Página inicial do site do PROESP-BR .*

Neste primeiro momento daremos maior ênfase à alguns tópicos do "menu vertical", voltados a aplicação do PROESP-BR.

- **[Como Aplicar o PROESP:](https://www.ufrgs.br/proesp/como-aplicar-o-proesp.php)** Nesta página você encontrará o link para download do [manual PROESP-BR,](https://www.ufrgs.br/proesp/arquivos/manual-proesp-br-2016.pdf) em arquivo.pdf, e um resumo para auxiliá-lo na aplicação o PROESP.
- **[Passo a Passo:](https://www.ufrgs.br/proesp/passo-a-passo.php)** Como sugere o nome deste tópico, nesta página você encontrará as etapas que devem ser seguidas para a aplicação do PROESP-BR. Ao acessar, você poderá realizar download de arquivos contendo exercícios de [aquecimentos,](https://www.ufrgs.br/proesp/arquivos/exercicios-de-aquecimento.pdf) [ficha de avaliação,](https://www.ufrgs.br/proesp/arquivos/ficha-avaliacao-proesp.doc) [vídeos explicativos da bateria de testes](https://www.ufrgs.br/proesp/bateria-de-testes.php) e link para [digitação dos resultados.](https://www.ufrgs.br/proesp/digita_avaliacoes_logon.php)
- **[Digitação das avaliações:](https://www.ufrgs.br/proesp/digita_avaliacoes_logon.php)** Após realizar as avaliações, nesta página você poderá digitá-las, para posteriormente, ter acesso ao seu relatório completo. Daremos maior ênfase a esta etapa no capítulo "Digitação das Avaliações".
- **[Cadastro](https://www.ufrgs.br/proesp/cadastro-de-usuarios.php?inst=proesp)<sup>1</sup>**: Para que seja possível digitar suas avaliações, e posteriormente ter acesso aos seus resultados, é necessária a sua identificação através de um breve cadastro.
- **[Planilha Excel:](https://www.ufrgs.br/proesp/planilhas-excel.php)** Nesta página, após realizar seu *login* de acesso, você poderá extrair os dados outrora digitados. Você poderá extrair todos os dados, ou ainda, utilizando os filtros, extrair somente os dados de uma determinada faixa etária, ou determinando teste, por exemplo.
- **[Normas e Critérios:](https://www.ufrgs.br/proesp/normas-e-criterios.php)** Nesta área, você encontrará as tabelas com as normas e critérios para os testes de aptidão física relacionada a saúde e ao desempenho motor.

#### 3.Acessando o Manual PROESP-BR

Conforme já foi citado no capítulo anterior, em nosso site pode ser realizado o download do [Manual PROESP-BR,](https://www.ufrgs.br/proesp/arquivos/manual-proesp-br-2016.pdf) diretamente da página "Como aplicar o PROESP".

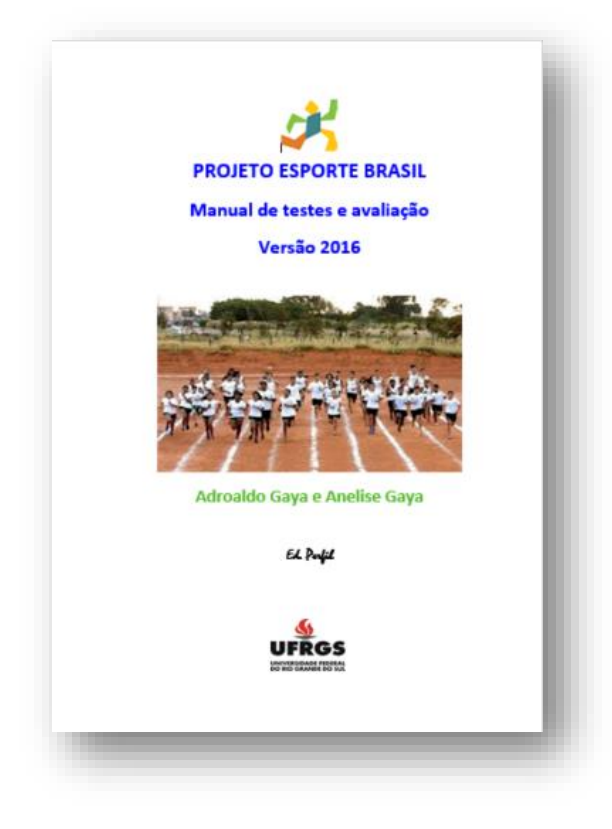

 $\overline{a}$ 

Este manual está dividido em seis capítulos. O primeiro, contém uma breve explicação sobre "o que é o PROESP-BR" (1); seguido pela "Bateria de testes" (2), com explicações detalhadas sobre a aplicação de cada um dos testes; na sequência, é apresentado o capítulo sobre as "Normas e Critérios de Avaliação" (3), contendo tabelas com os pontos de corte para a saúde cardiovascular e saúde musculoesquelética, e tabelas referenciadas por normas estatísticas para a avaliação do desempenho esportivo; a seguir, é apresentada "sugestões de aplicação dos testes do PROESP-BR em aulas de educação física" (4), objetivando operacionalizar a

aplicação da bateria de testes pelo professor; o quinto capítulo, apresenta "Sistema de Comunicação Virtual" (5), com o link direto para o site do PROESP-BR; por fim, o último capítulo apresenta a "bibliografia PROESP-BR" (6), contendo as principais dissertações, teses e artigos que sustentam as bases científicas do PROESP-BR.

<sup>&</sup>lt;sup>1</sup> Para conhecimento, este cadastro é somente para que seja possível agrupar as informações digitadas por um mesmo usuário. Sem esta identificação, o acesso às informações digitadas por você não poderia ser automatizada.

# 4.Digitação das Avaliações

Com o intuito de auxiliá-lo na organização de suas avaliações, o PROESP-BR apresenta um sistema de digitação extremamente simples, podendo ser acessado de qualquer plataforma (computador, tablet, smartphone) com acesso internet.

A seguir, mostraremos o passo a passo para a digitação de seus resultados:

- 1. Conforme citado anteriormente, você irá precisar de um [cadastro de usuário](https://www.ufrgs.br/proesp/cadastro-de-usuarios.php?inst=proesp) para realizar suas digitações;
- 2. Após a realização do cadastro de usuário, você poderá ir até a página de [digitação de avaliações.](https://www.ufrgs.br/proesp/digita_avaliacoes_logon.php) Nela, você precisará realizar seu *login,* com o seu CPF cadastrado (somente os algarismos) e sua senha. Ao clicar em "Enviar", você será direcionado a seguinte página (figura 2):

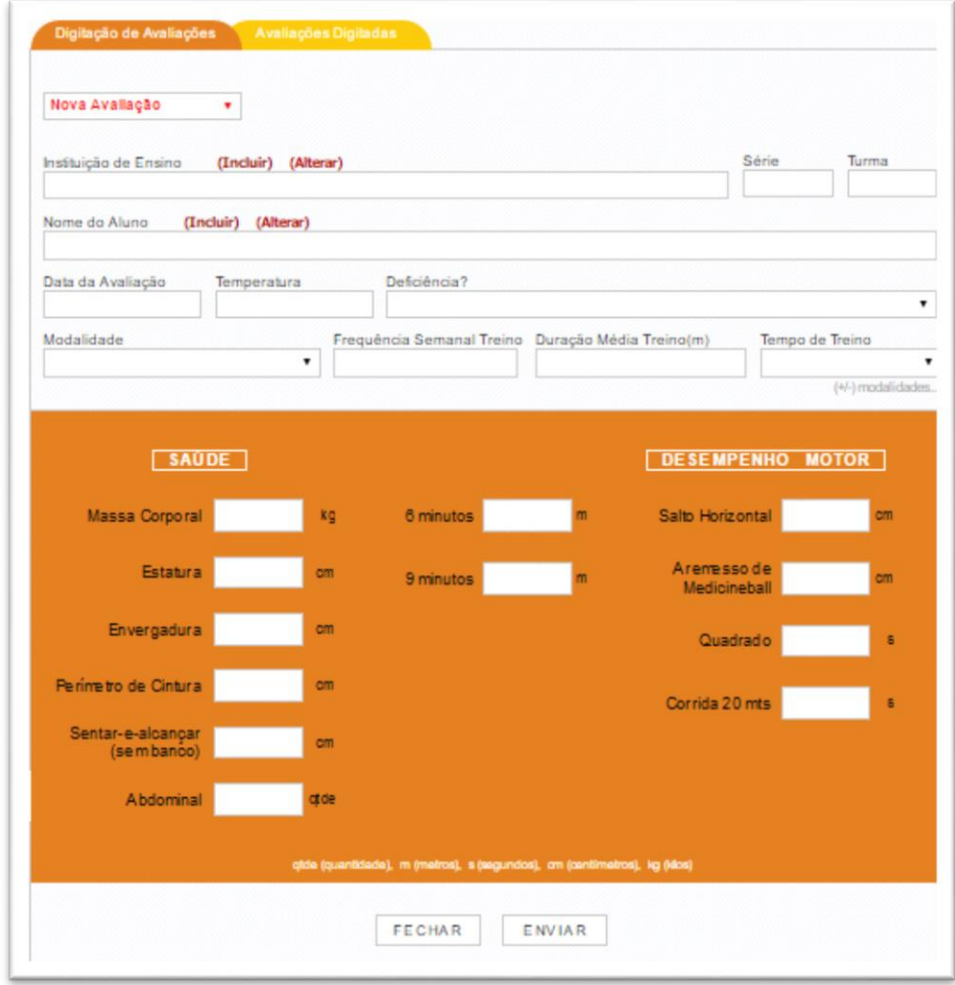

*Figura 2: Página de digitação das avaliações*

- 3. No topo desta página, você verá duas abas: uma correspondendo à "digitação das avaliações"; e a outra, à "avaliações digitadas", para visualização dos resultados;
- 4. Nesta primeira aba, você realizará primeiramente a inclusão da(s) sua(s) Instituição(ões) de Ensino(s) clicando em "Incluir". Logo, você será direcionado uma página de cadastramento de sua instituição de ensino, conforme segue (figura 3):

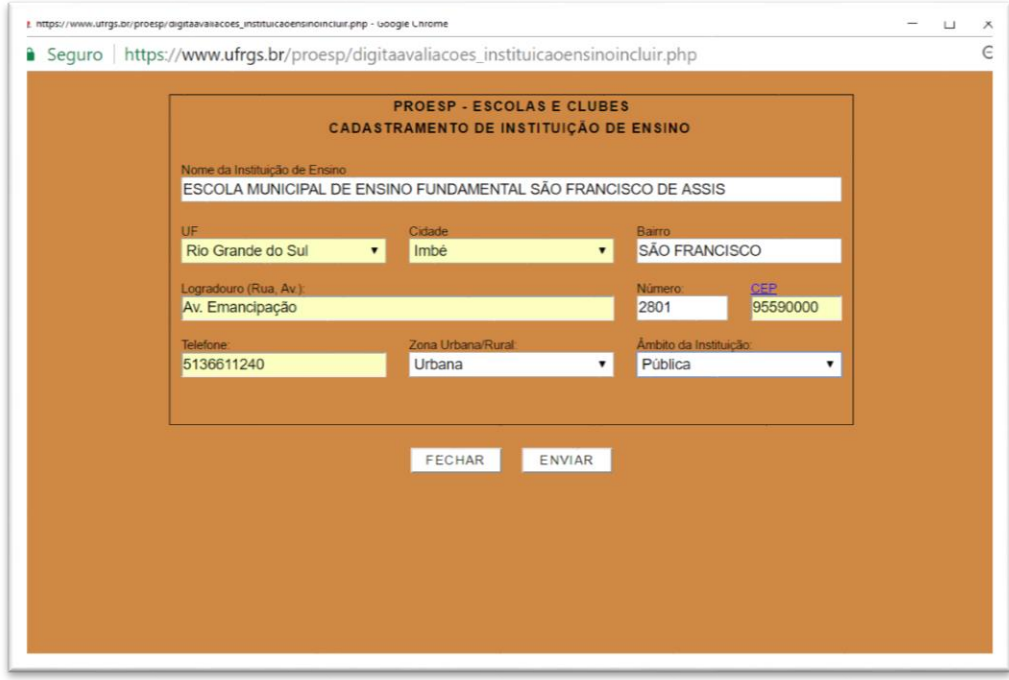

*Figura 3: Página de inclusão da instituição de ensino*

5. A seguir, deverá realizar a inclusão de um novo aluno. Para isso, basta clicar em "Incluir", ao lado do "Nome do Aluno". Você será direcionado uma página de cadastramento de alunos, conforme segue (figura 4):

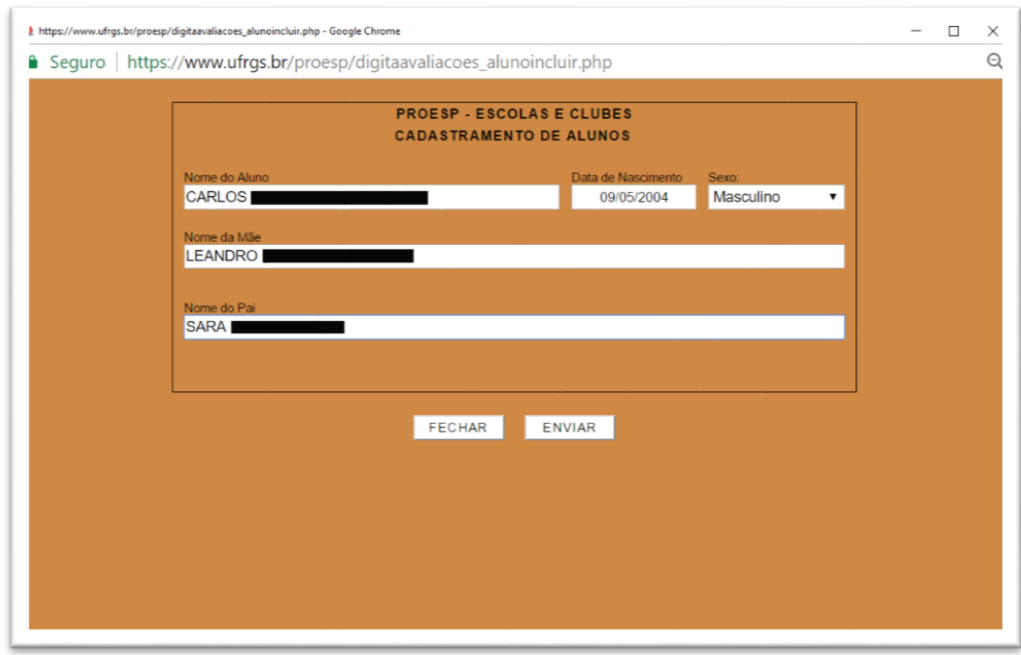

*Figura 4: Página de inclusão de aluno*

6. Após a inclusão da instituição de ensino e do aluno, você poderá realizar a digitação dos resultados deste indivíduo, conforme mostra a figura 5:

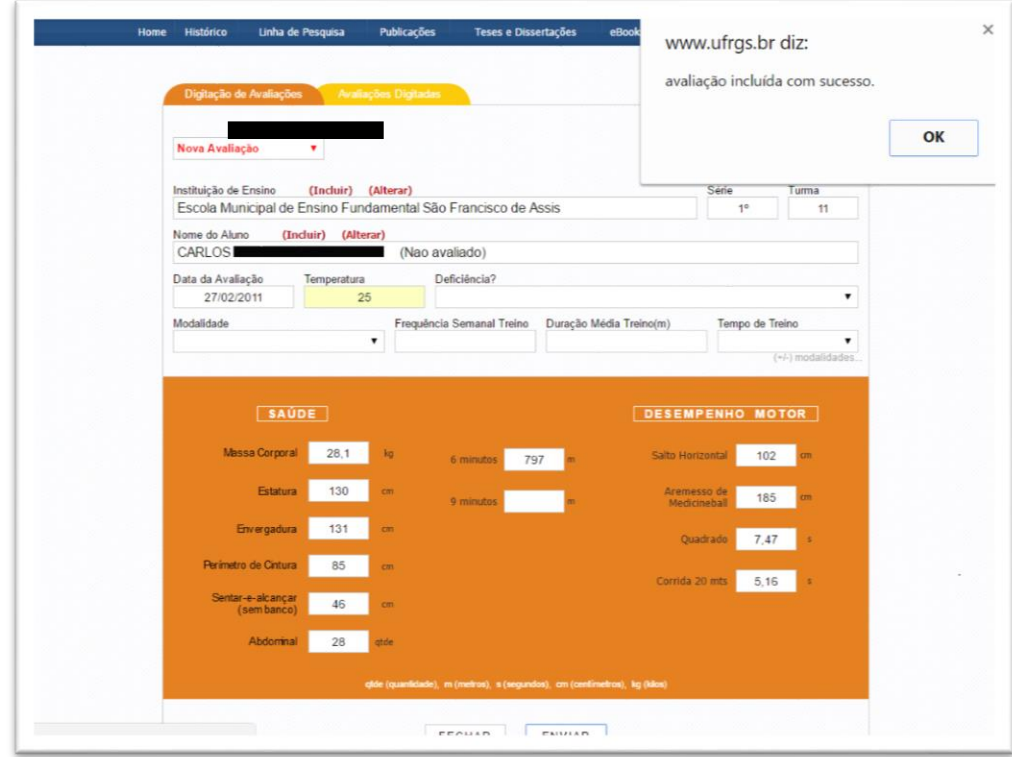

*Figura 5: Página de digitação das avaliações com mensagem* 

7. Clicando em enviar, aparecerá a mensagem "avaliação incluída com sucesso";

8. Para a inclusão de um novo aluno, e digitação da respectiva avaliação, basta repetir os passos "5" e "6" deste capítulo.

# 5.Visualização dos Resultados

Após a digitação de suas avaliações, a qualquer momento, você poderá verificar as classificações e demais informações digitadas na aba de "Avaliações Digitadas", conforme mostra a figura 6:

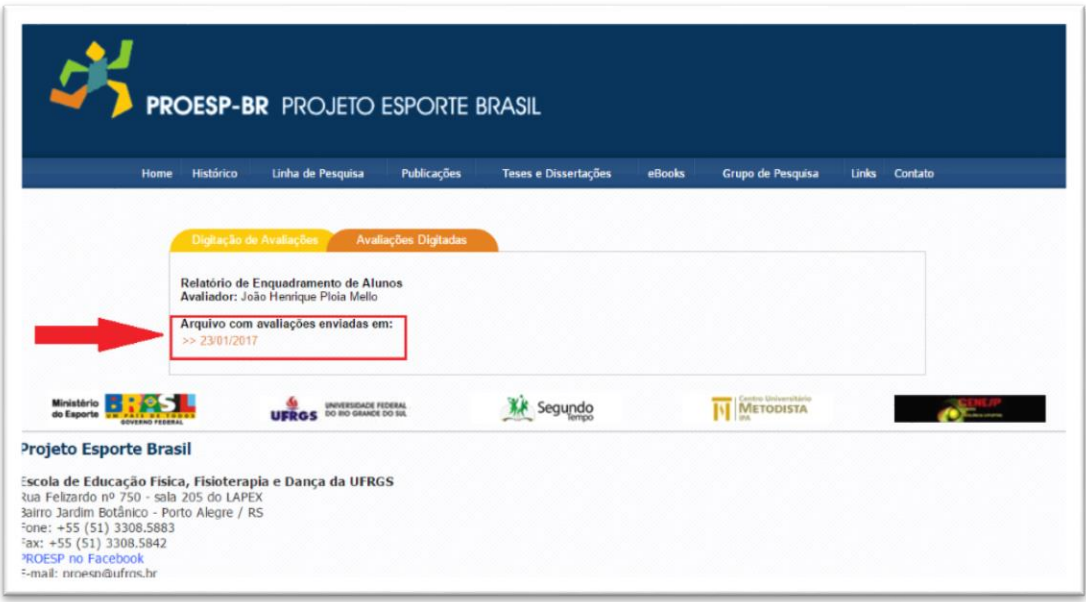

*Figura 6: Página de visualização das avaliações digitadas* 

Clicando sobre a data marcada na imagem anterior (figura 6), você terá acesso a todas as avaliações digitadas nesta mesma data, conforme segue (figura 7):

| Histórico<br>Home                                               | Linha de Pesquisa                    |                             | <b>Publicações</b>                       | Teses e Dissertações                                                          | <b>eBooks</b>              | Grupo de Pesquisa         | Links                   | Contato |
|-----------------------------------------------------------------|--------------------------------------|-----------------------------|------------------------------------------|-------------------------------------------------------------------------------|----------------------------|---------------------------|-------------------------|---------|
|                                                                 |                                      |                             |                                          |                                                                               |                            |                           |                         |         |
| Digitação de Avaliações                                         |                                      | <b>Avaliações Digitadas</b> |                                          |                                                                               |                            |                           |                         |         |
| <b>PROESP - ESCOLAS E CLUBES</b>                                |                                      |                             |                                          |                                                                               |                            |                           |                         |         |
| Submissão de Avaliações<br>Avaliador: João Henrique Ploia Mello |                                      |                             |                                          |                                                                               |                            |                           | [Versão para Impressão] |         |
|                                                                 |                                      |                             |                                          |                                                                               |                            |                           |                         |         |
| Nome: CARLOS                                                    |                                      |                             | Assis                                    | Instituição Ensino: Escola Municipal de<br>asino Fundamental São Francisco de |                            | Cidade/UF: Tramandaí / RS |                         |         |
|                                                                 | Sexo: Masculino                      |                             | Idade: 12 anos                           |                                                                               | Data Avaliação: 27/02/2011 |                           |                         |         |
| Massa Corporal: 28.1kg<br>Perimetro de Cintura: 85 cm           |                                      |                             | Estatura: 130cm                          |                                                                               | Envergadura: 131cm         |                           |                         |         |
|                                                                 | Avaliação Física relacionada à Saúde |                             |                                          | Avaliação Física relacionada ao Desempenho Motor                              |                            |                           |                         |         |
| <b>Teste</b><br>Abdominal                                       |                                      | Avaliação                   | <b>Classificação</b><br>Zona de Risco    | <b>Teste</b><br>Arremesso de                                                  |                            | Avaliação                 | <b>Classificação</b>    |         |
| <b>IMC</b>                                                      |                                      | 28 gtde<br>17 kg/m2         | Zona Saudável Medicineball               |                                                                               |                            | 185 cm                    | Fraco                   |         |
| <b>RCE</b>                                                      |                                      | 0.65                        | Zona de Risco                            | Corrida de 20 metros                                                          |                            | 5.16s                     | Fraco                   |         |
| Sentar-e-alcancar (sem                                          |                                      | 46 cm                       | Zona Saudável                            | Ouadrado                                                                      |                            | 7.47s                     | Fraco                   |         |
| banco)                                                          |                                      |                             |                                          | Salto em Distância                                                            |                            | 102 cm                    | Fraco                   |         |
| 9 minutos<br>6 minutos                                          |                                      | 797 m                       | sem avaliação<br>Zona de Risco 6 minutos | 9 minutos                                                                     |                            | sem avaliação<br>797 m    | Fraco                   |         |
|                                                                 |                                      |                             |                                          |                                                                               |                            |                           |                         |         |
|                                                                 |                                      |                             |                                          | Voltar                                                                        |                            |                           |                         |         |
|                                                                 |                                      | UNIVERSIDADE FEDERAL        |                                          |                                                                               |                            | Centro Universitária      |                         |         |
|                                                                 |                                      | DO RIO GRANDE DO SUL        |                                          | Segundo                                                                       |                            | <b>METODISTA</b>          |                         |         |

*Figura 7: Página de visualização das avaliações digitadas (relatório)*

## Bom trabalho!

Esperamos que você tenha uma excelente experiência com nosso programa!

Atenciosamente,

**A equipe do Projeto Esporte Brasil.**